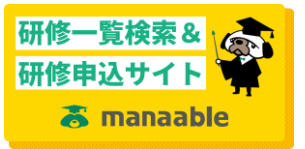

※画像はパソコンによるものです。スマホの場合、画面レイアウトは異なりますが手順は同じです

- ① 施設代表者用アカウントで manaable にログインする
- ② 申し込む研修詳細画面の施設申込みをクリック

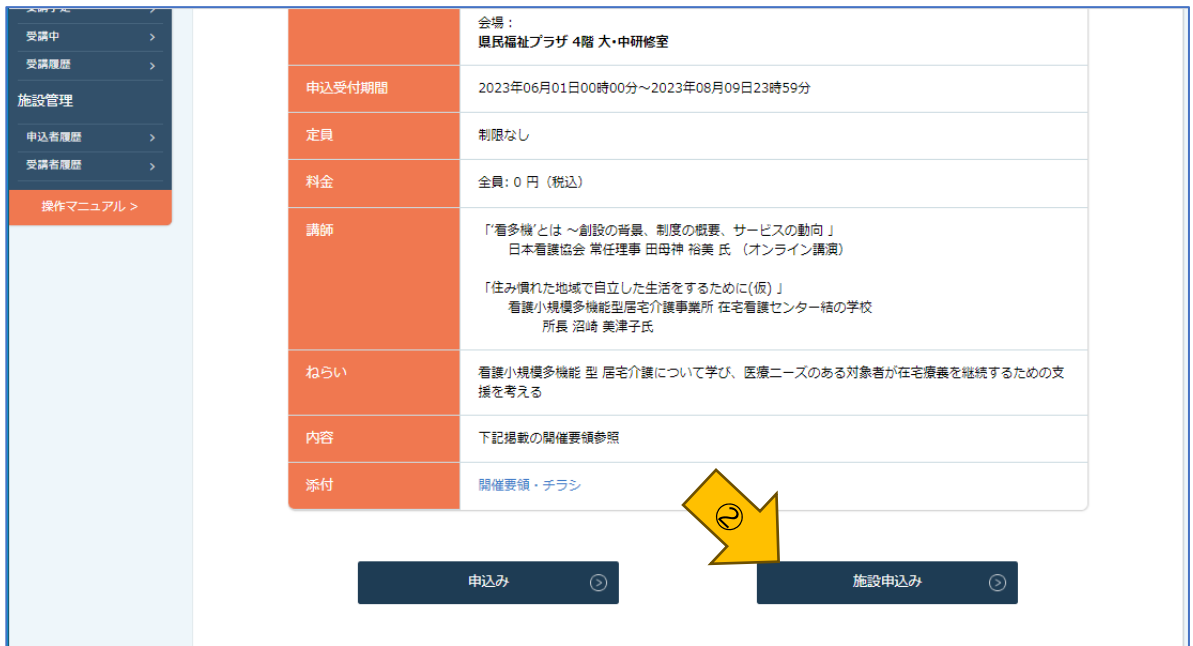

③ メンバー選択画面で検索をクリック

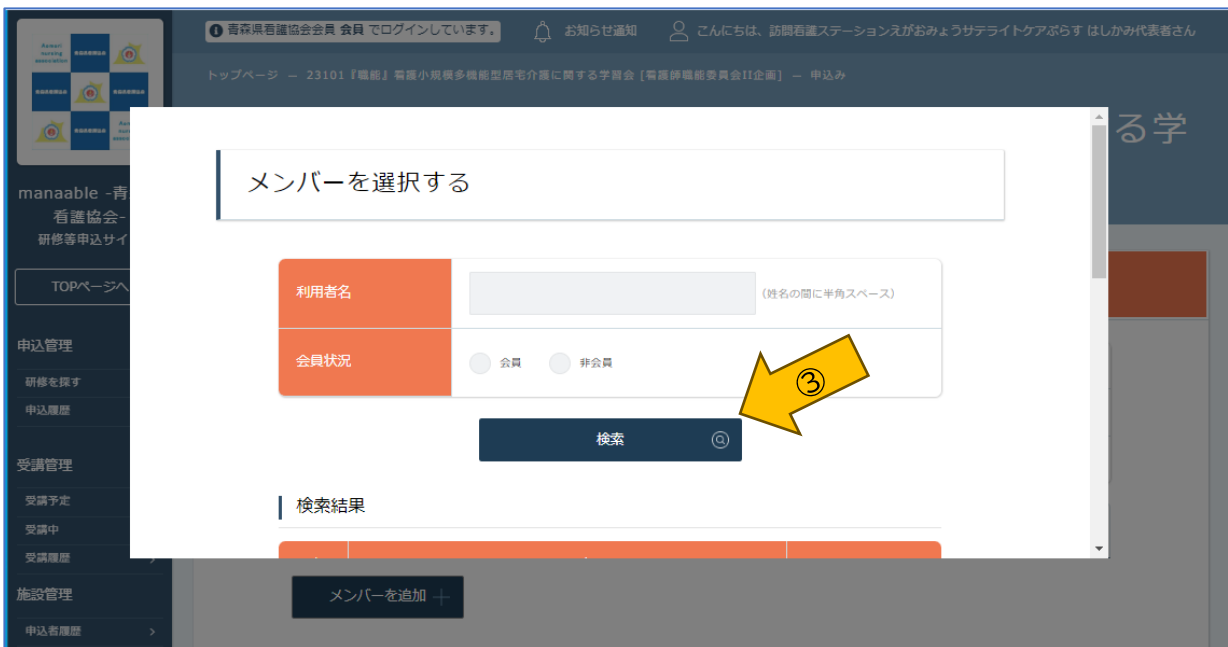

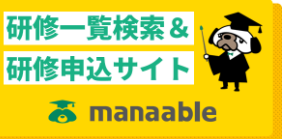

- ④ 下にスクロースするとメンバー一覧が表示されているので、申し込む対象メンバーに 「☑」を入れる
- ⑤ 追加をクリック

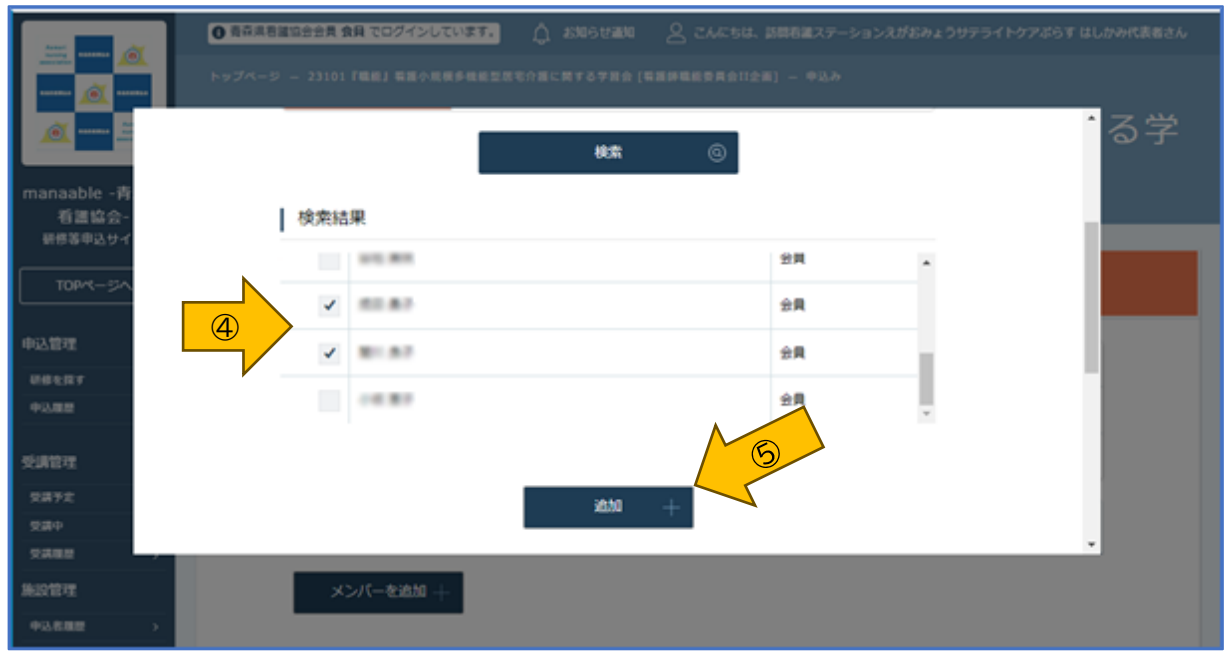

- ⑥ 下にスクロールすると、追加するメンバー確認画面となるので、確認後確定をクリッ
	- ク

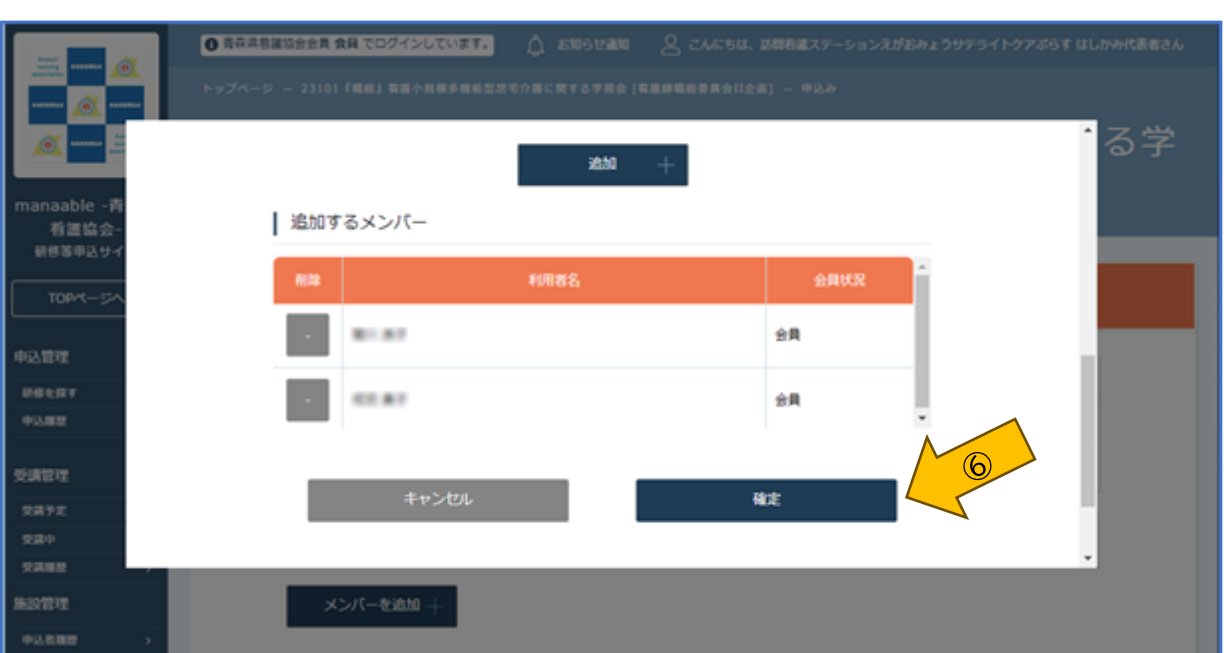

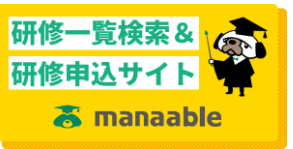

- 有料の研修については受講料の支払いについて選択する。
- 次へ進むをクリック

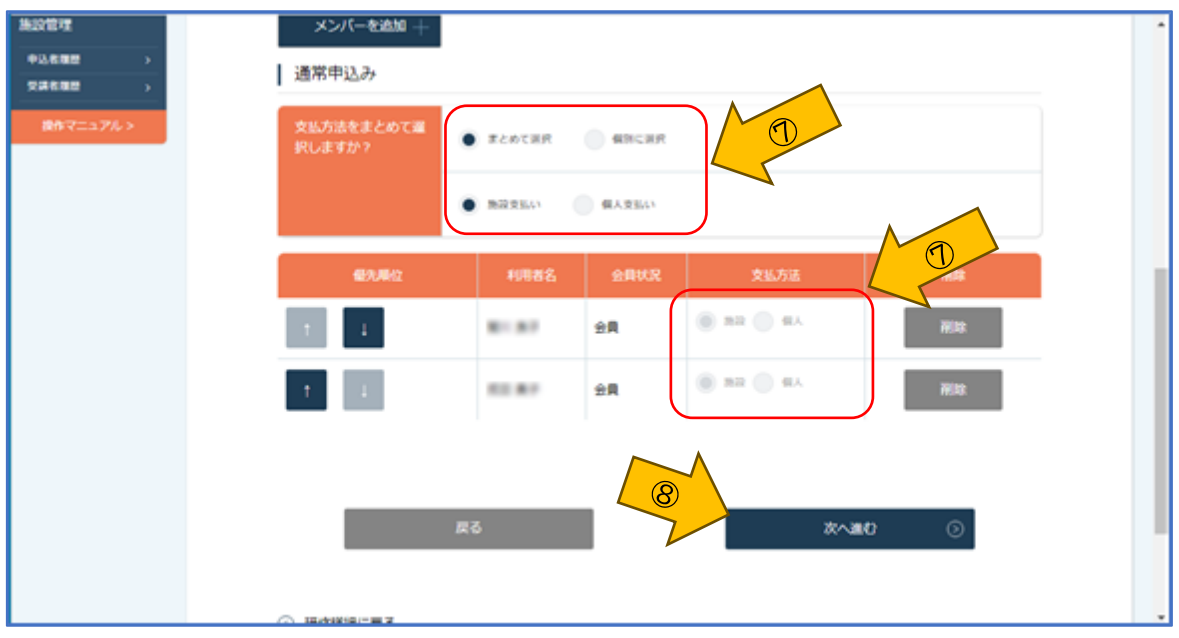

- 申し込み画面で、必要事項を記入
- 次へ進むをクリック

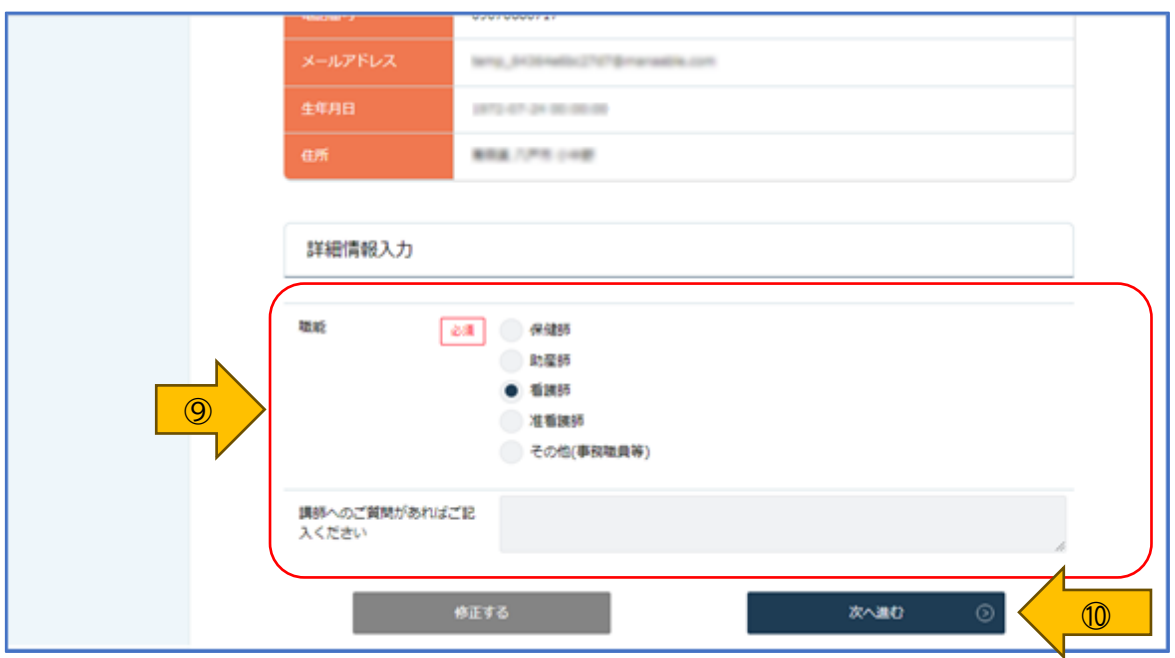

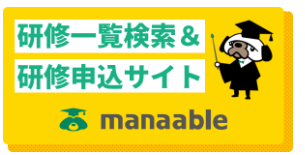

⑪ 申し込み内容に間違いなければ上記の内容で申し込みをクリック

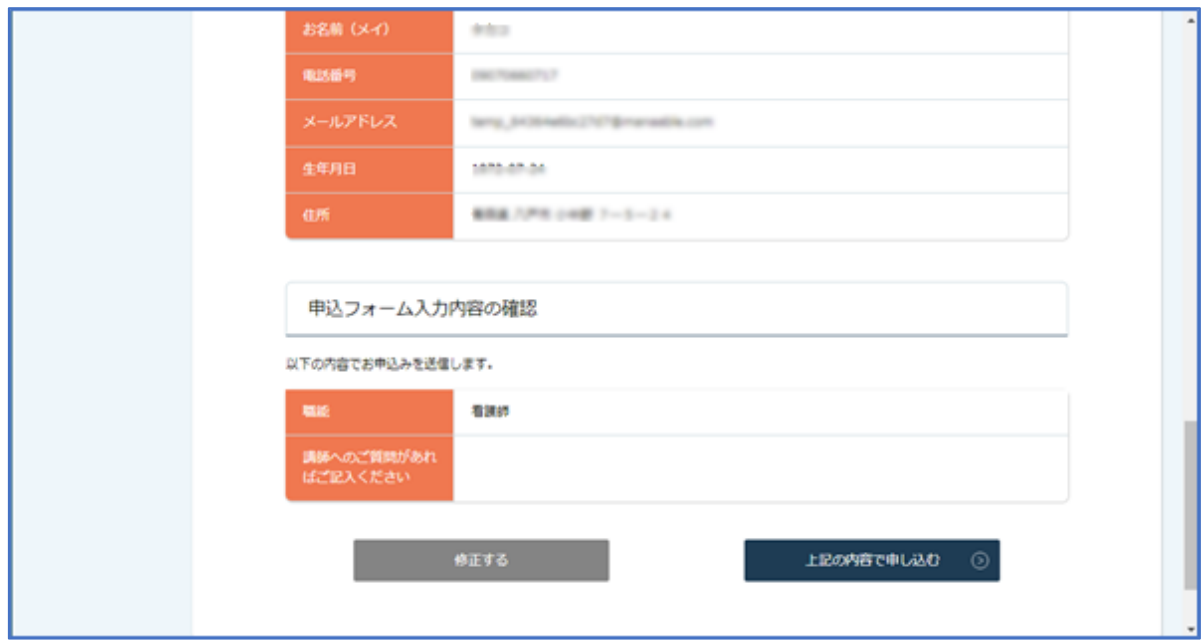

⑫ 有料の研修等に施設取りまとめのお支払いでお申し込みされた場合は、次画面で支払 い手続きを行います。

―以上―